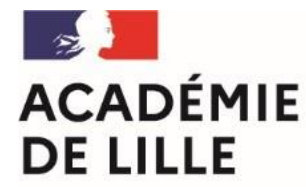

Liberté Égalité Fraternité Direction des services départementaux de l'éducation nationale du Nord

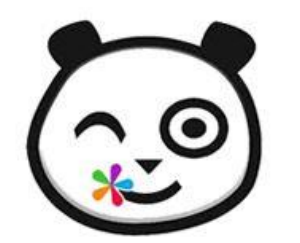

# ENT HdF – Premiers usages

Circonscription Lille 1- Marcq-en-Barœul– 15 mars 2023 (session 2)

1

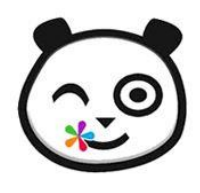

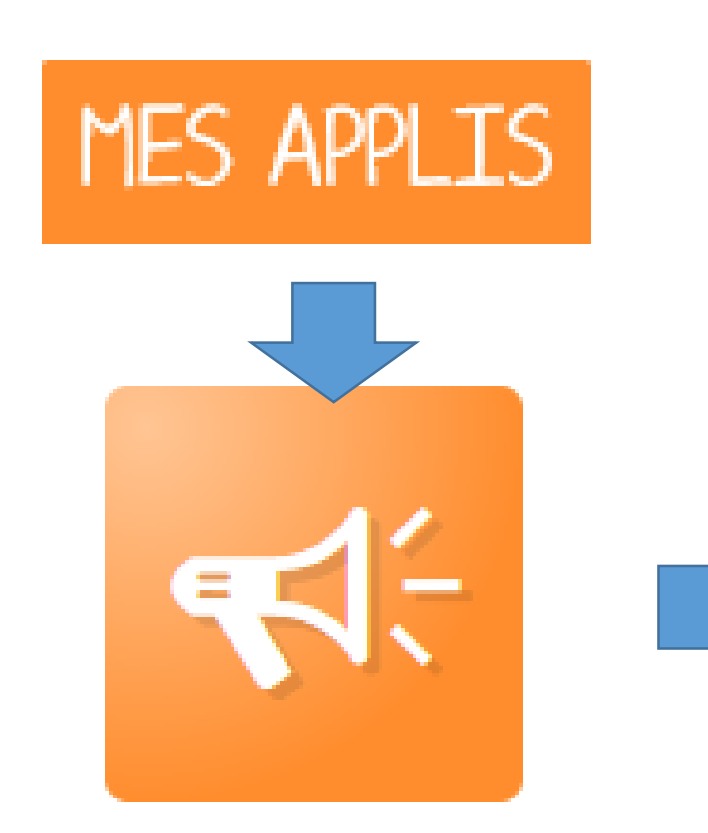

Blog

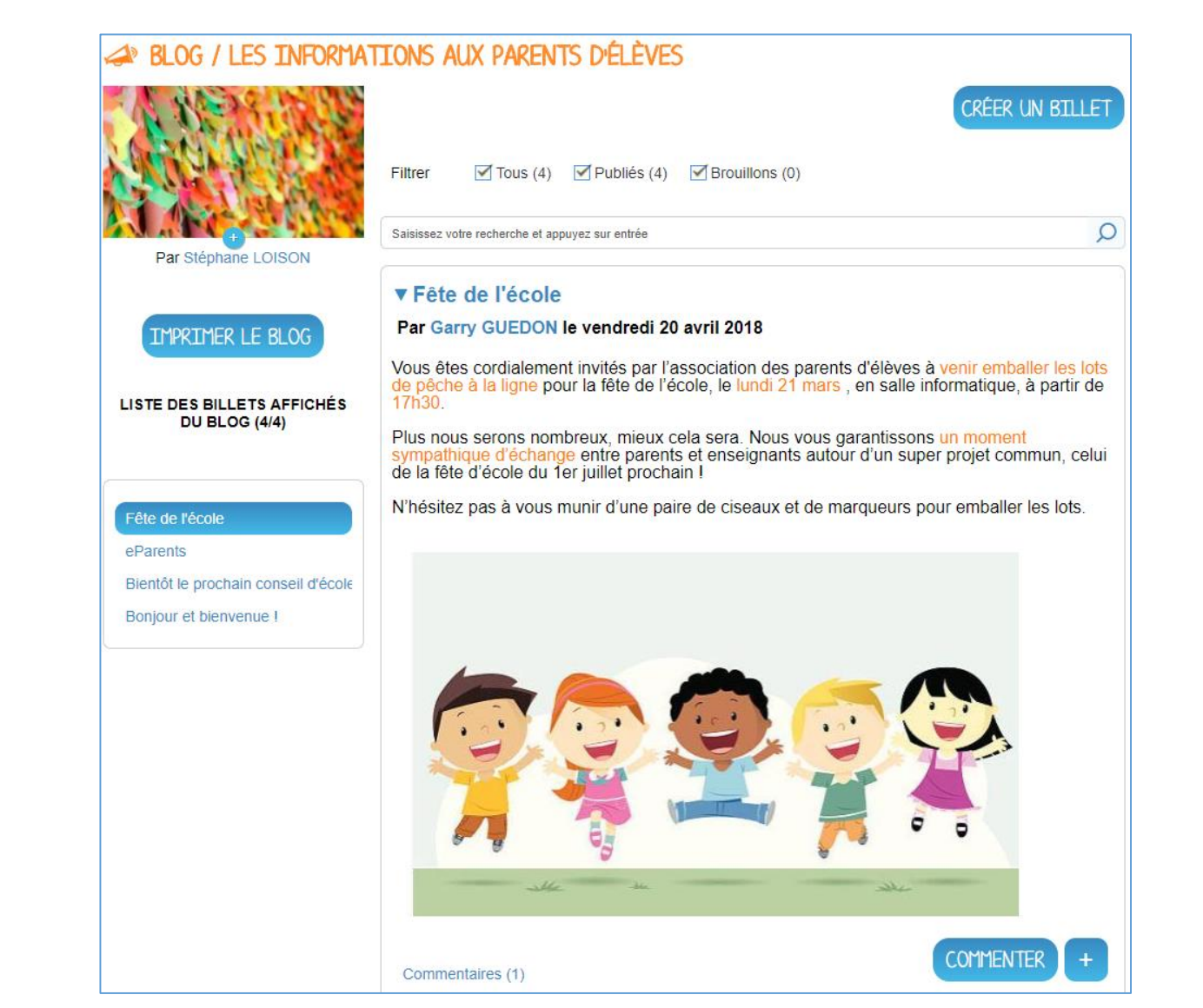

#### **Premiers usages**

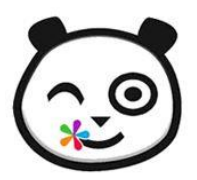

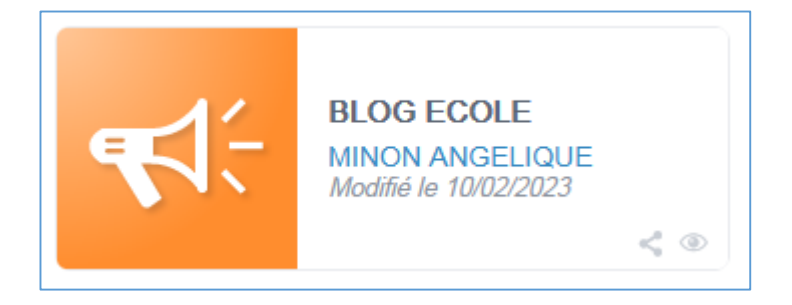

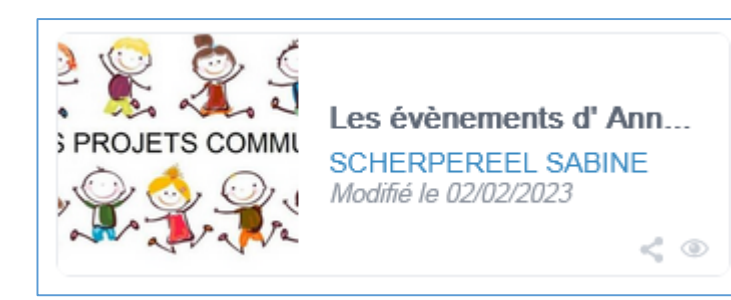

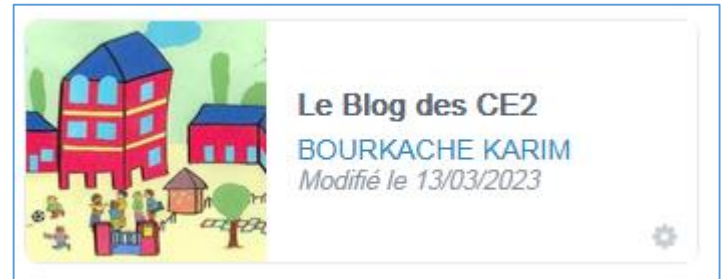

### **Des blogs d'école… Des blogs de classe… Des blogs par projets…**

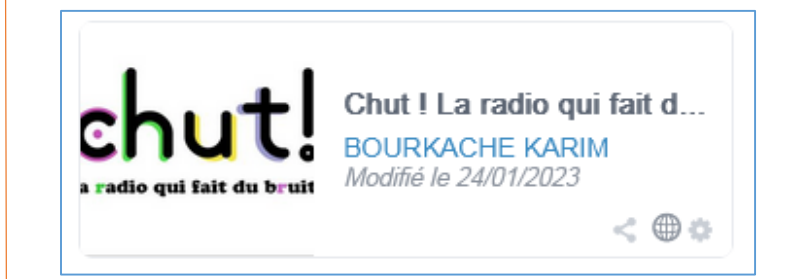

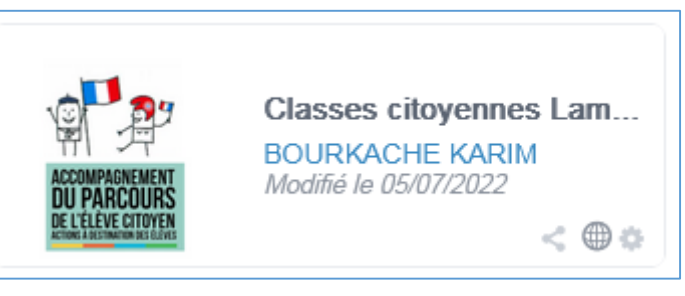

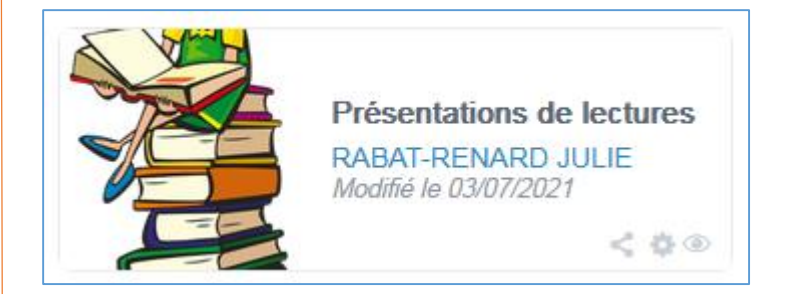

#### Premiers usages

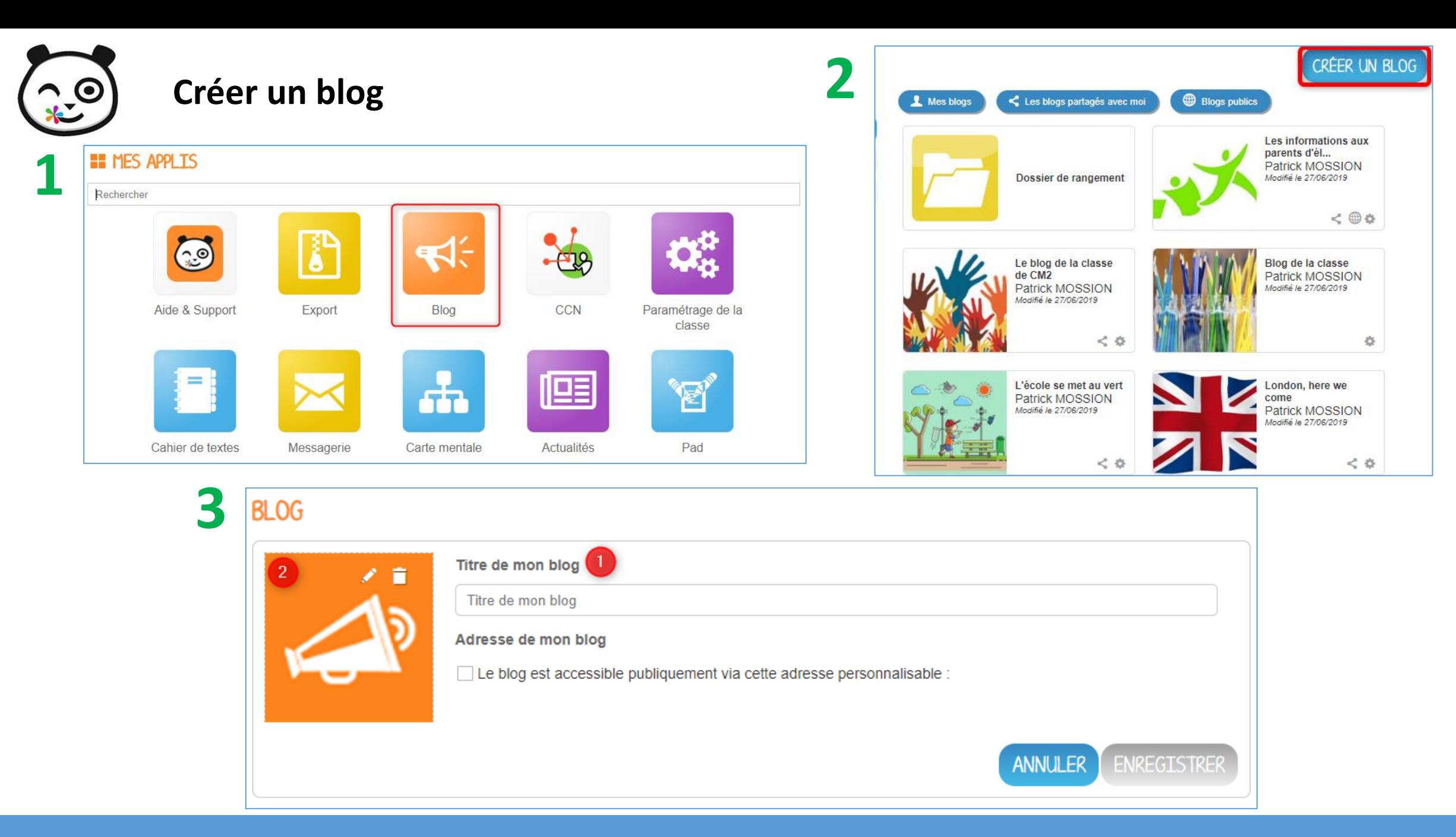

#### **Premiers usages 4 and 200 million and 200 million and 200 million** 4

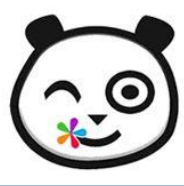

## Partager un blog

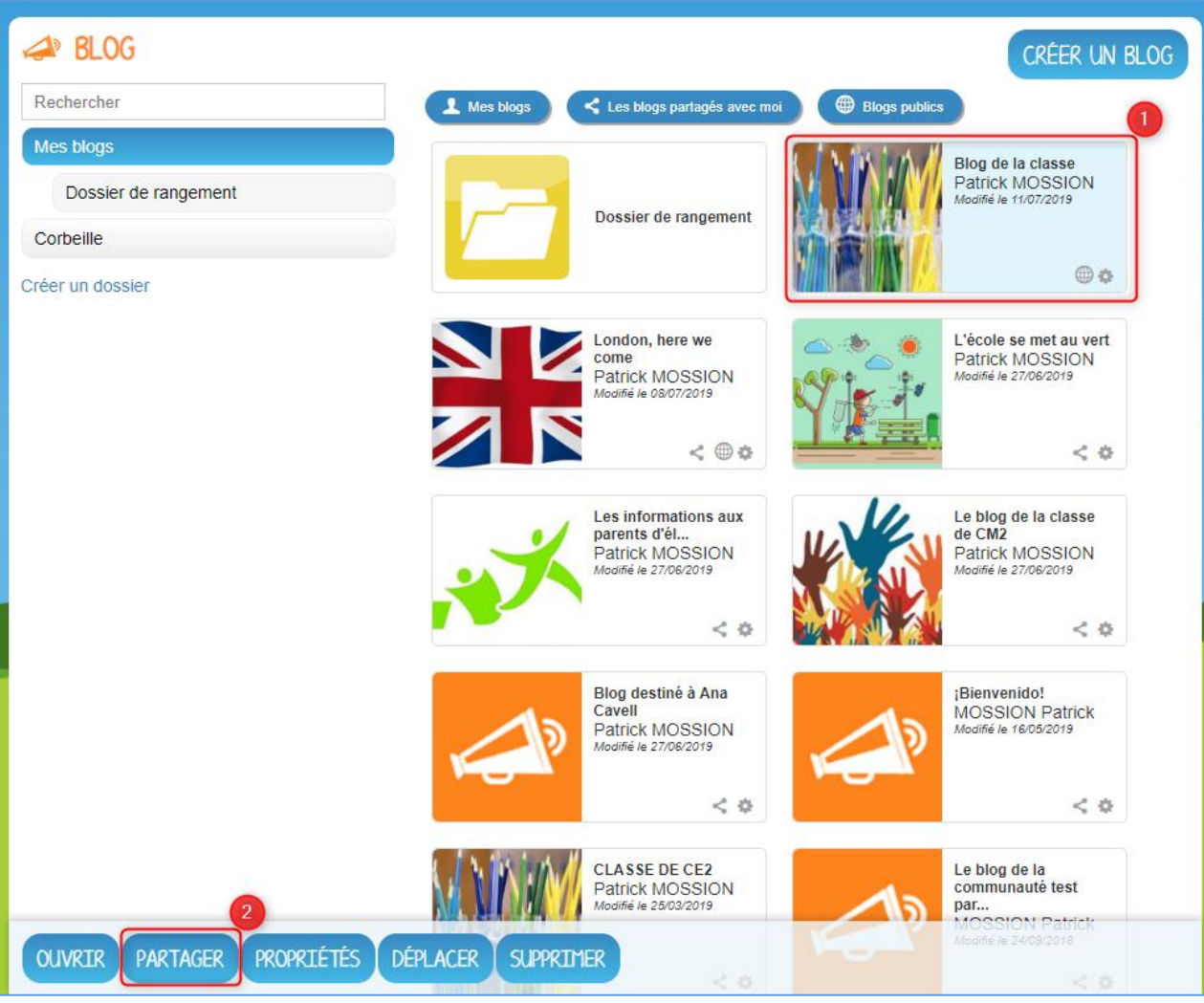

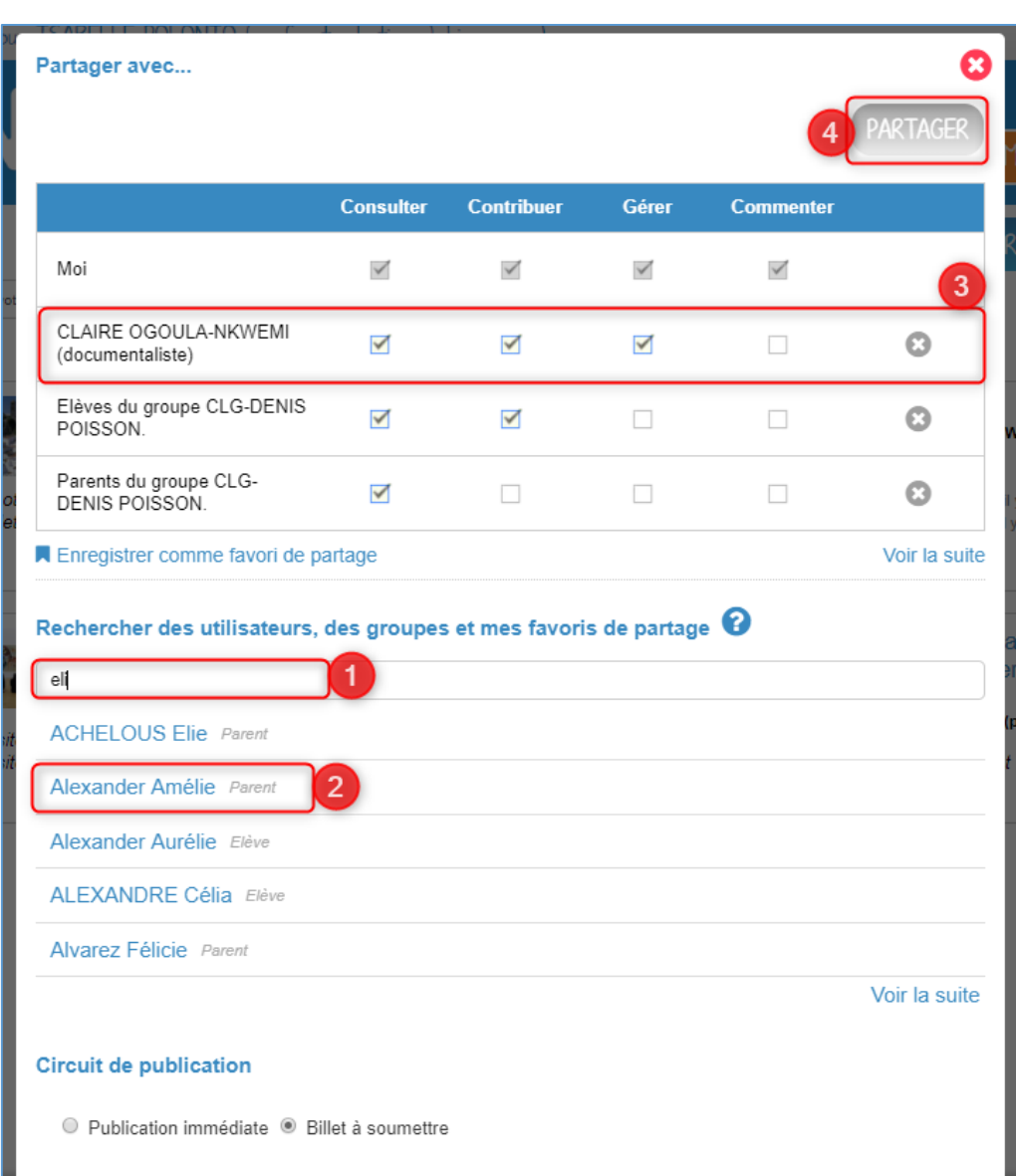

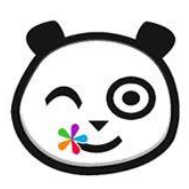

### **Partager un blog**

Les différents droits que vous pouvez attribuer aux autres utilisateurs : •**Consulter** : l'utilisateur peut lire le contenu du blog •**Contribuer** : l'utilisateur peut publier un nouveau billet •**Gérer** : l'utilisateur peut gérer le blog, c'est-à-dire le modifier, le partager ou le supprimer •**Commenter** : l'utilisateur peut commenter les billets

Sur les vignettes de blog, des icônes vous permettent facilement de connaitre vos droit sur les contenus :

O.

- $\bullet$  : Consulter
	-
- $\bullet$ : Contribuer
	-
- $\bullet$  : Gérer

Pour les blogs sur lesquels vous êtes propriétaire, l'icone vous permet de savoir si le contenu a déjà été partagé :

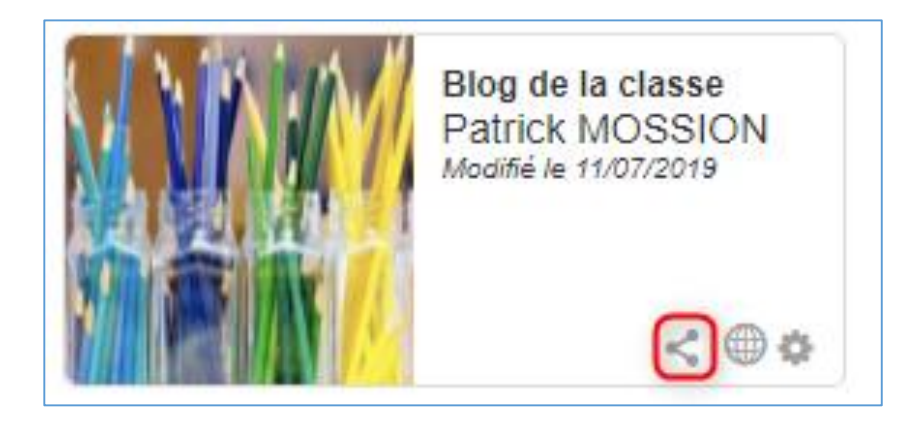

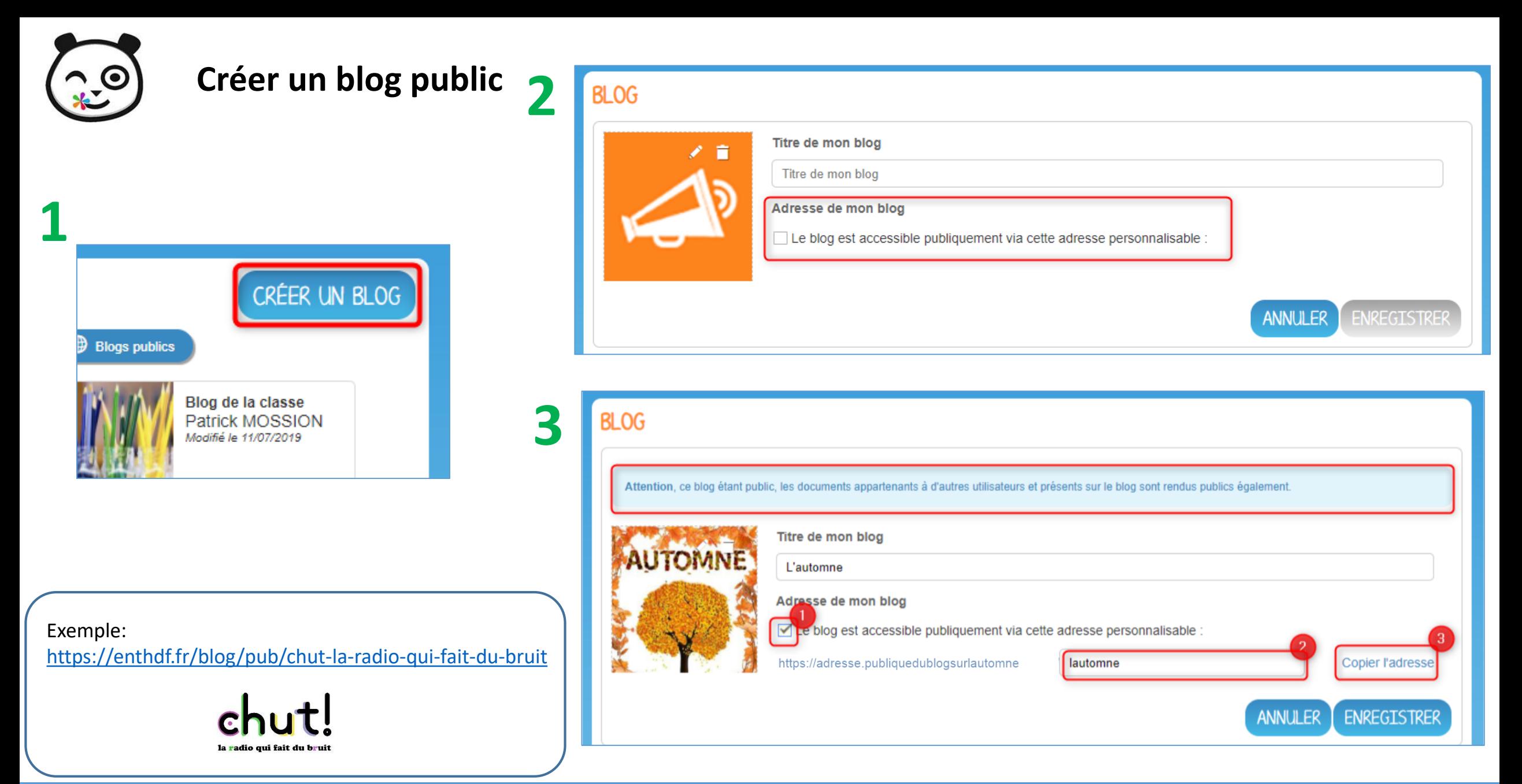

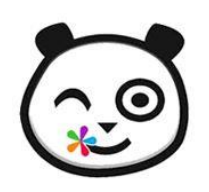

### **Créer un blog public**

Sur la vignette du blog, le symbole  $\bigoplus$  vous informe que le contenu est public

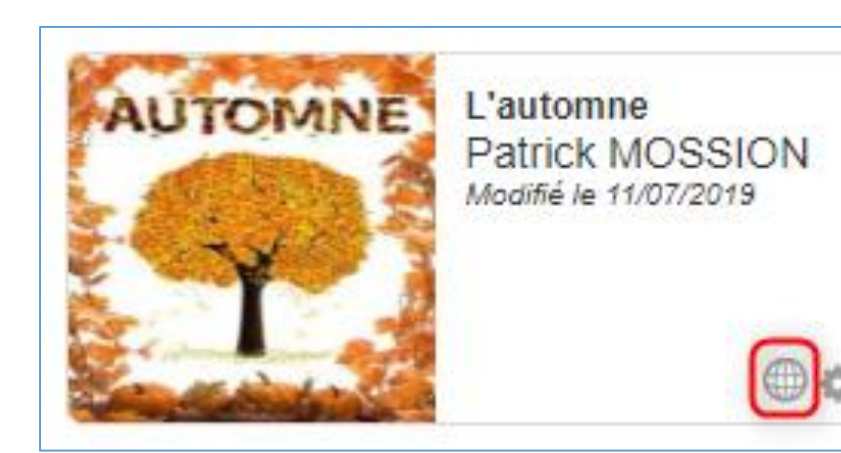

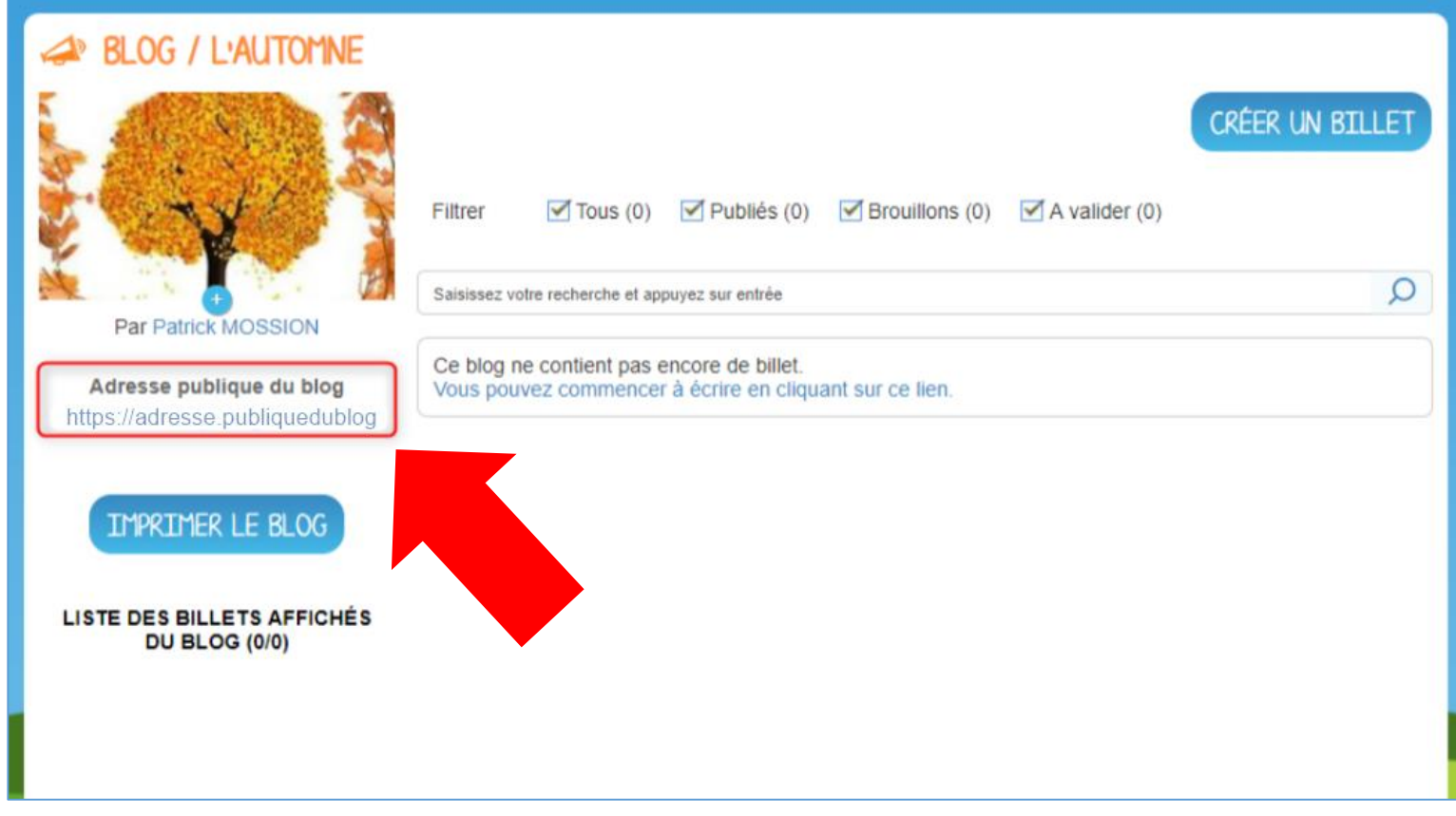

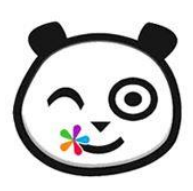

### **Organiser vos blogs**

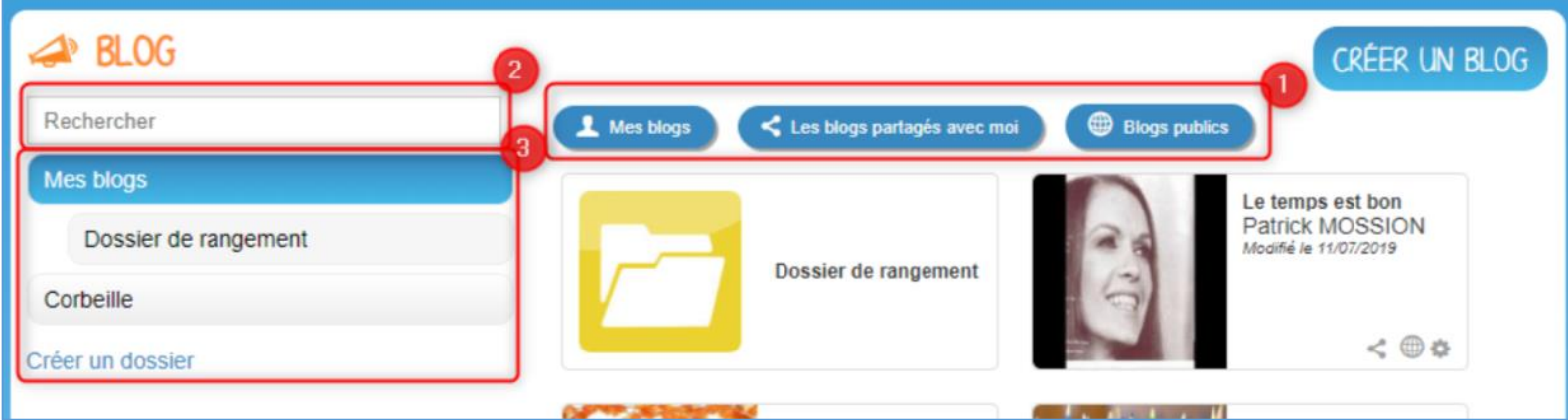

#### **Regrouper vos blogs dans des dossiers**

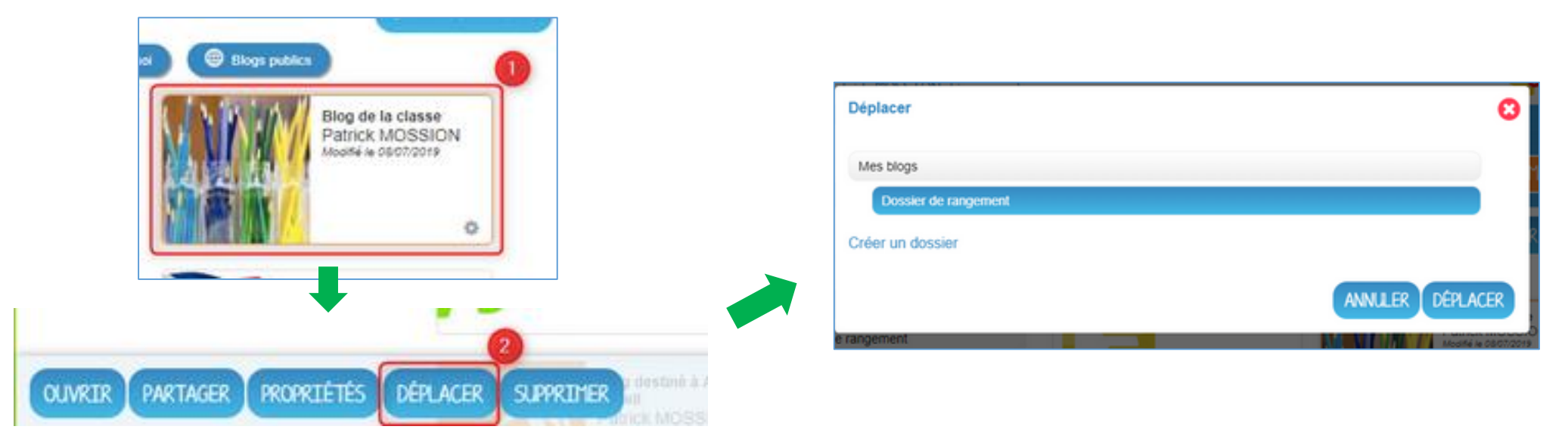

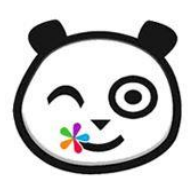

### **Gérer le circuit de publication**

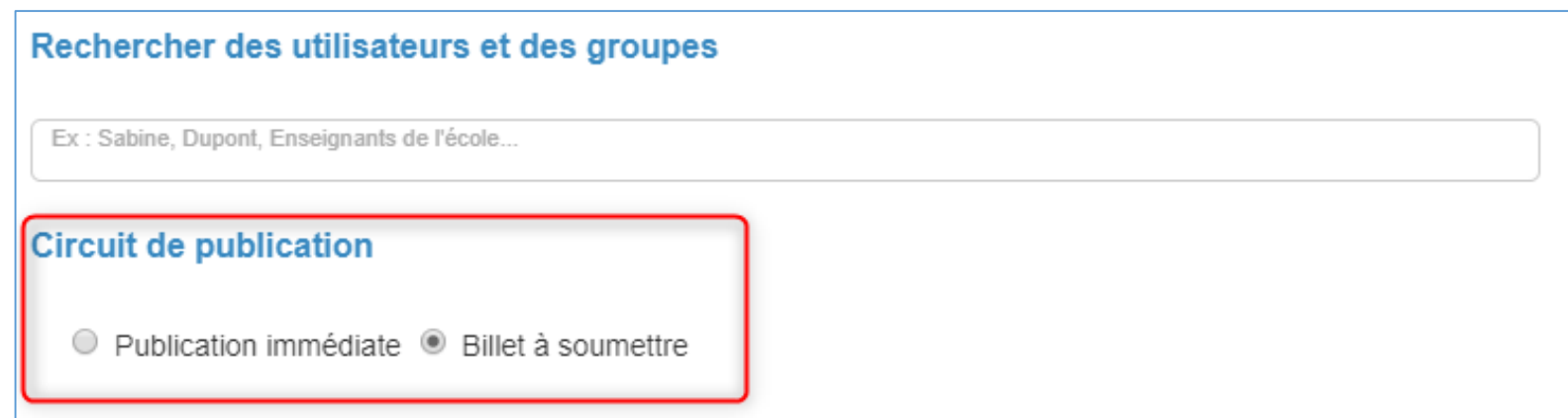

Pour gérer le circuit de publication de votre blog, ouvrez la fenêtre de partage.

Vous pouvez choisir entre deux options :

- **Publication immédiate** : lorsque des utilisateurs contributeurs créent un billet, celui-ci est directement publié dans le blog.
- **Billet à soumettre** : lorsque des utilisateurs contributeurs créent un billet, le billet passe au statut « Soumis » et c'est le gestionnaire du blog qui effectue l'action de publication du billet

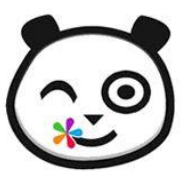

### **Publier un billet**

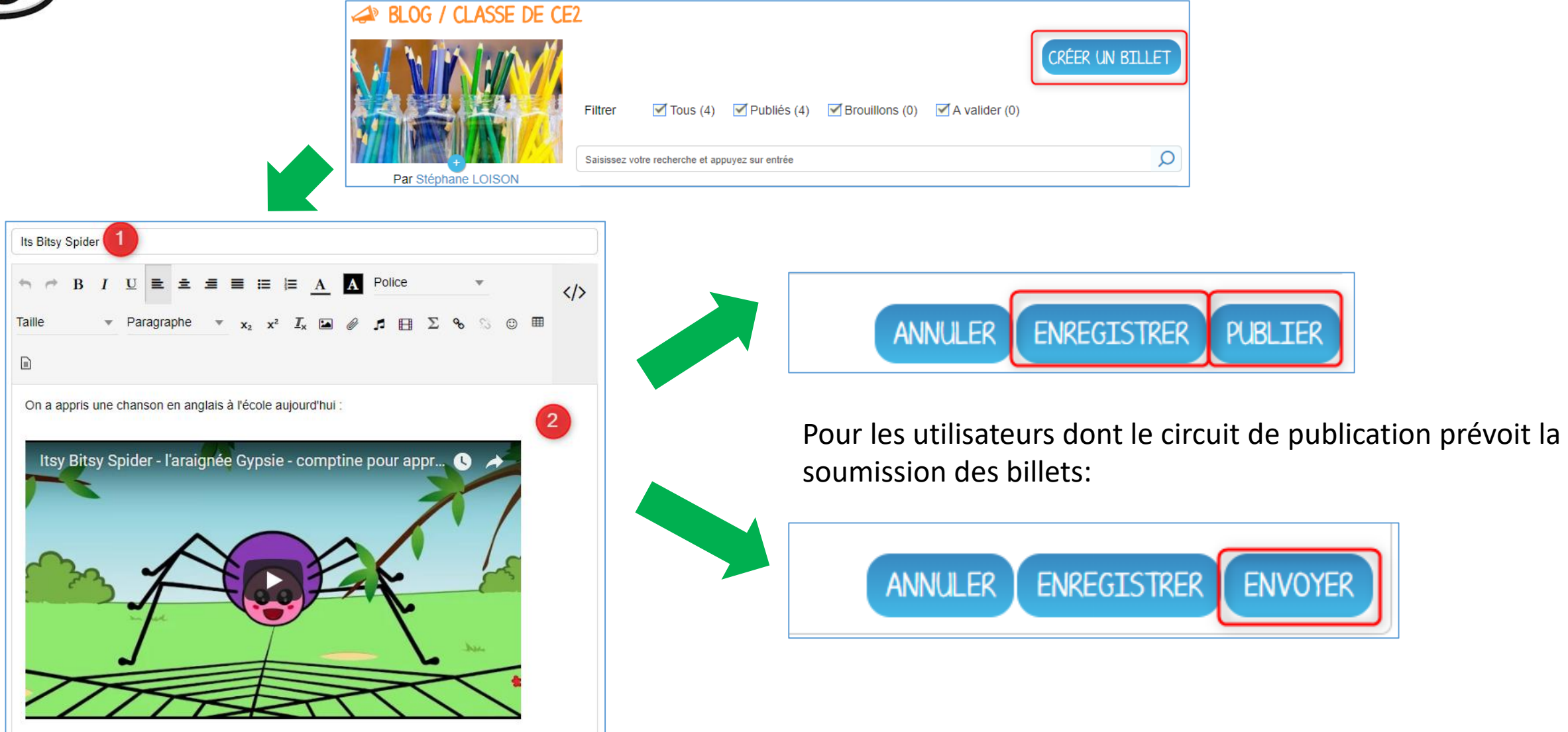

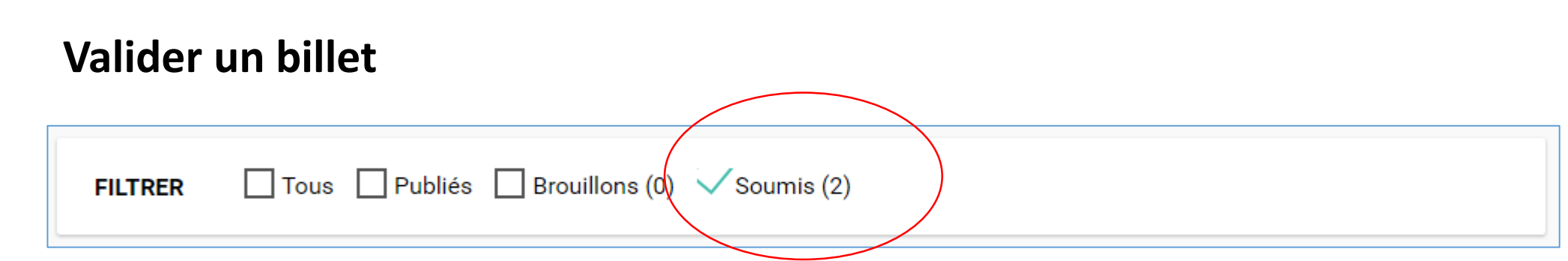

Si vous avez activé un circuit de publication (billets à soumettre pour les contributeurs), vous recevez une notification lorsqu'un billet est soumis sur le blog (par défaut sur votre adresse académique)

Les billets en attente de validation se trouvent dans la catégorie « Soumis ». Cliquez la case à cocher des billets soumis pour afficher les billets rédigés par les contributeurs du blog.

Vous pouvez réaliser les actions suivantes en cliquant sur « Publier » ou sur l'icône +

**-Publier** le billet sans mise à jour : le billet est alors visible par tous les utilisateurs ayant accès au blog **-Modifier** le billet avant publication : vous accédez à l'éditeur de texte pour apporter vos modifications **-Supprimer** le billet

**PUBLIER** 

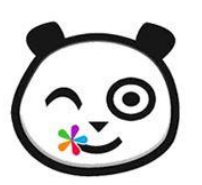

### **Droit à l'image**

Publication (image, voix, travaux, film )<sup>1</sup> dans les applications de l'ENT (https://enthdf.fr) en accès restreint. (Accessibilité restreinte au périmètre de partage : tous utilisateurs disposant d'un accès et ayant été autorisés). Ces utilisateurs se sont engagés à respecter la charte d'utilisation. Cette autorisation est valable pour la durée de l'année scolaire en cours.

> J'accepte  $\Box$  Je n'accepte pas  $1_{-}$

Publication (image, voix, travaux, film)<sup>1</sup> dans les applications de l'ENT (https://enthdf.fr) en accès limité : seul l'élève, ses parents et les enseignants peuvent y accéder. Cette autorisation est valable pour la scolarité de l'élève.

2.  $\Box$  Je n'accepte pas J'accepte

Publication (image, voix, travaux, film)<sup>1</sup> sur l'espace public de l'ENT (site Web de l'ENT) pour informer les visiteurs des actions menées à l'école. Les éventuelles photographies publiées sur ces espaces ne permettront pas de les identifier.

> 3. □ Je n'accepte pas J'accepte

Modèle d'autorisation de publication ENT disponible sur le site de circonscription:

<https://ienlille1marcqenbaroeul.etab.ac-lille.fr/2021/08/29/droit-a-limage/>

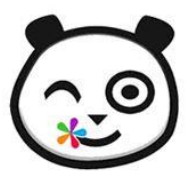

#### **Retoucher les images : flouter les visages des élèves pour lesquels on ne dispose pas d'autorisation**

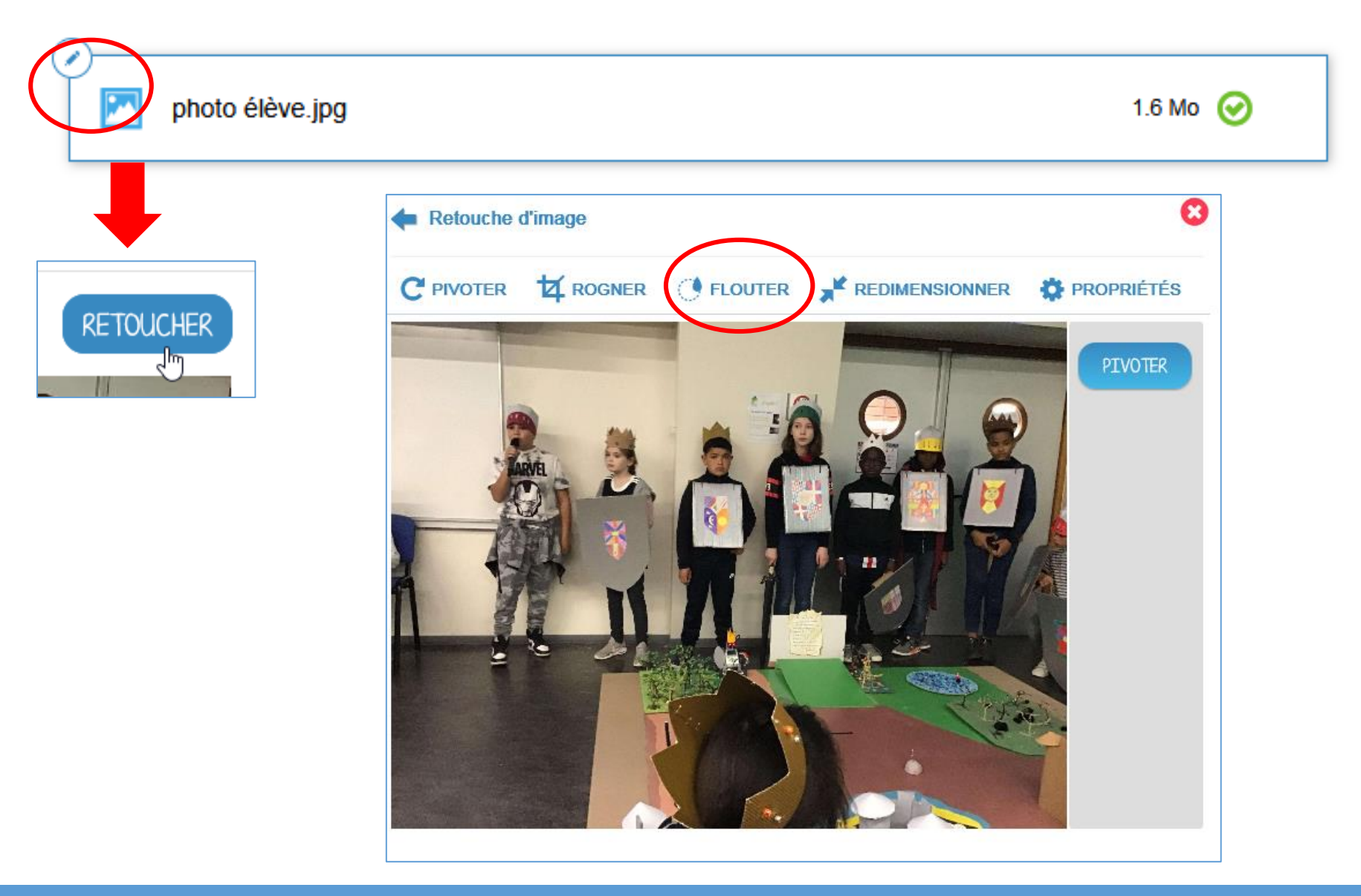

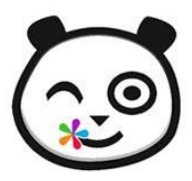

#### **Alléger le poids d'une photo avant de l'importer**

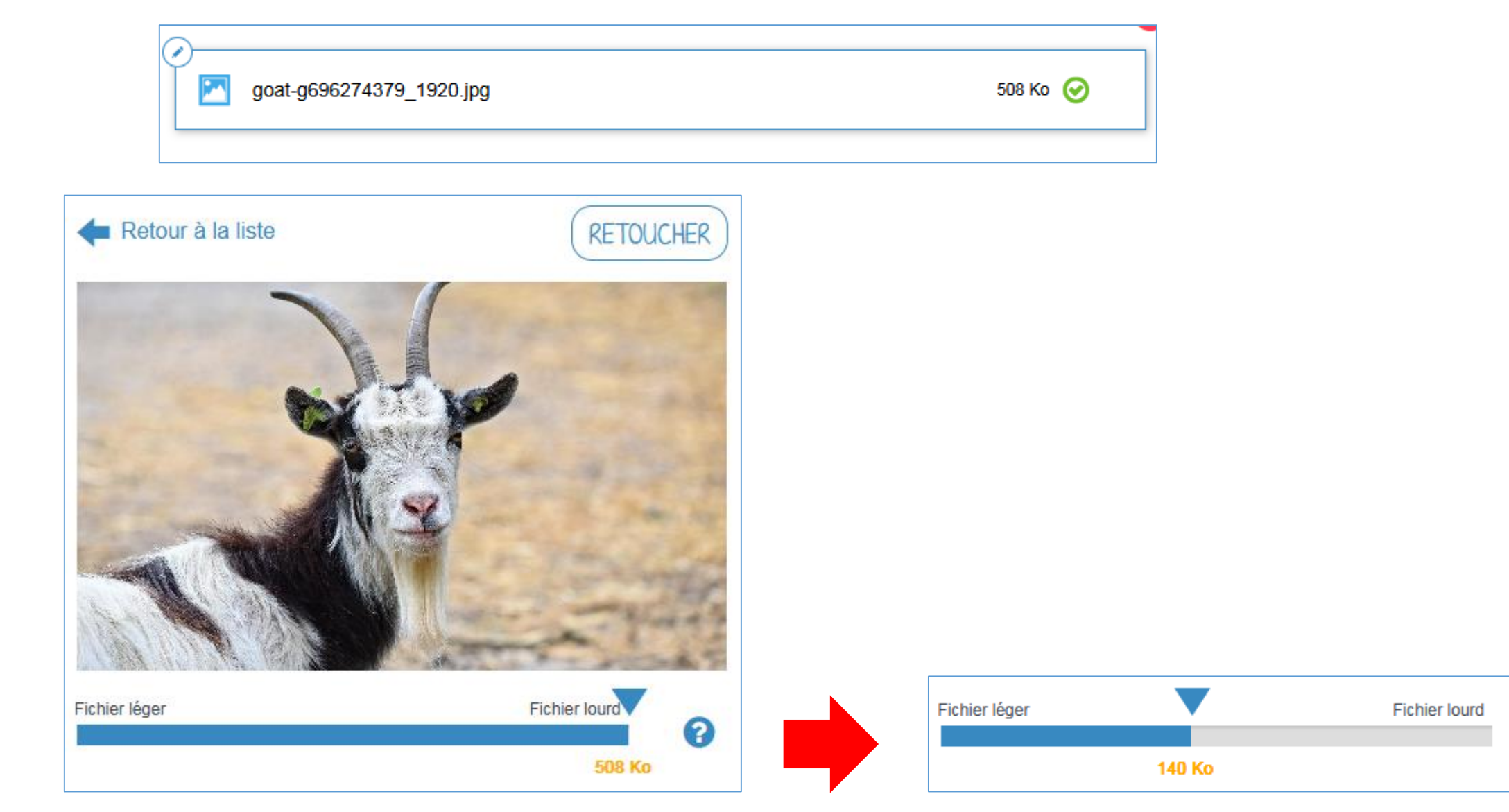

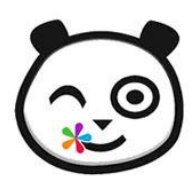

#### **Maitriser son quota de stockage en important les photos du Blog dans un dossier spécifique**

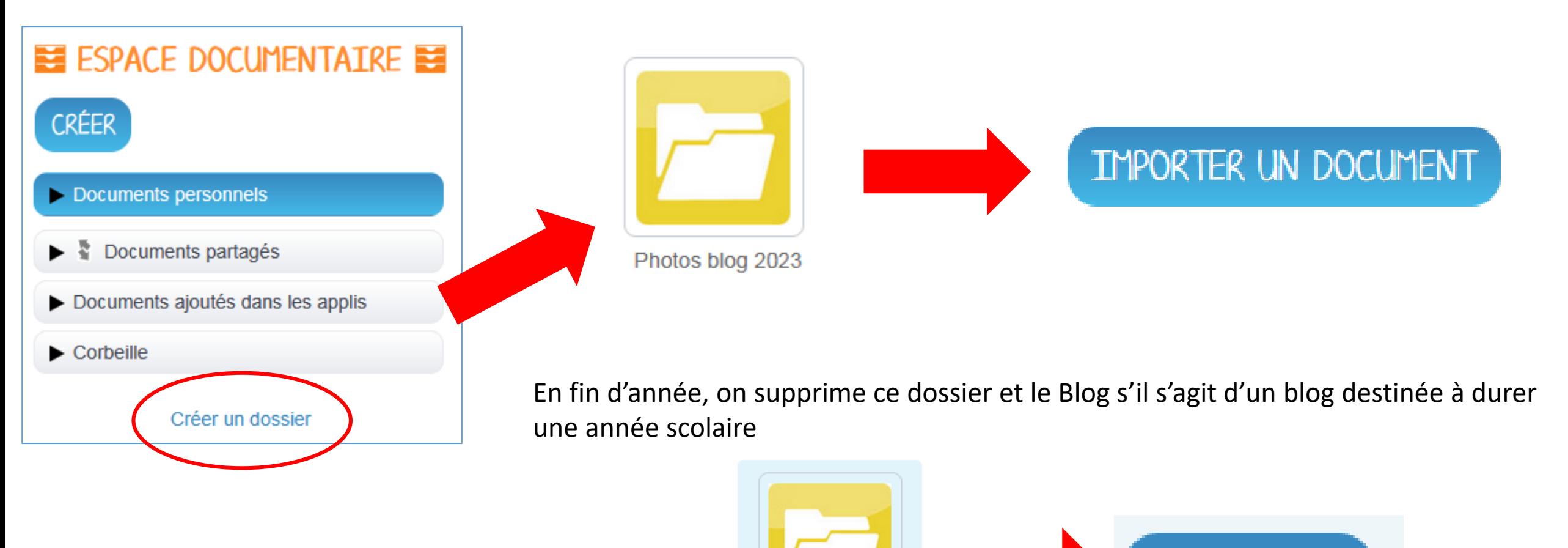

Photos blog 2023

SUPPRIMER L

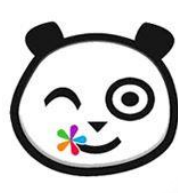

### **Le Blog sur One Pocket**

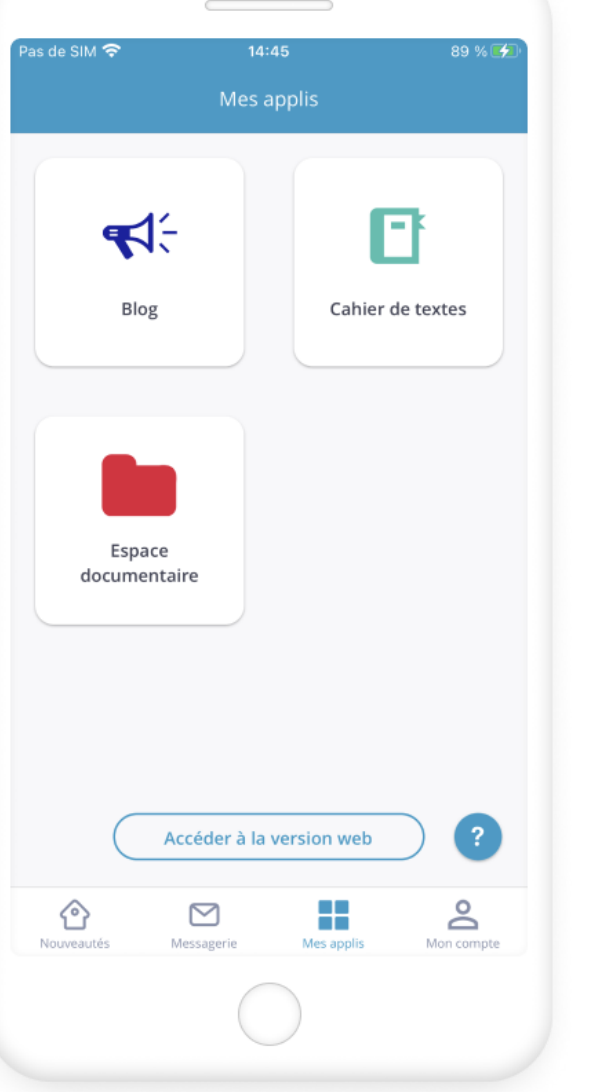

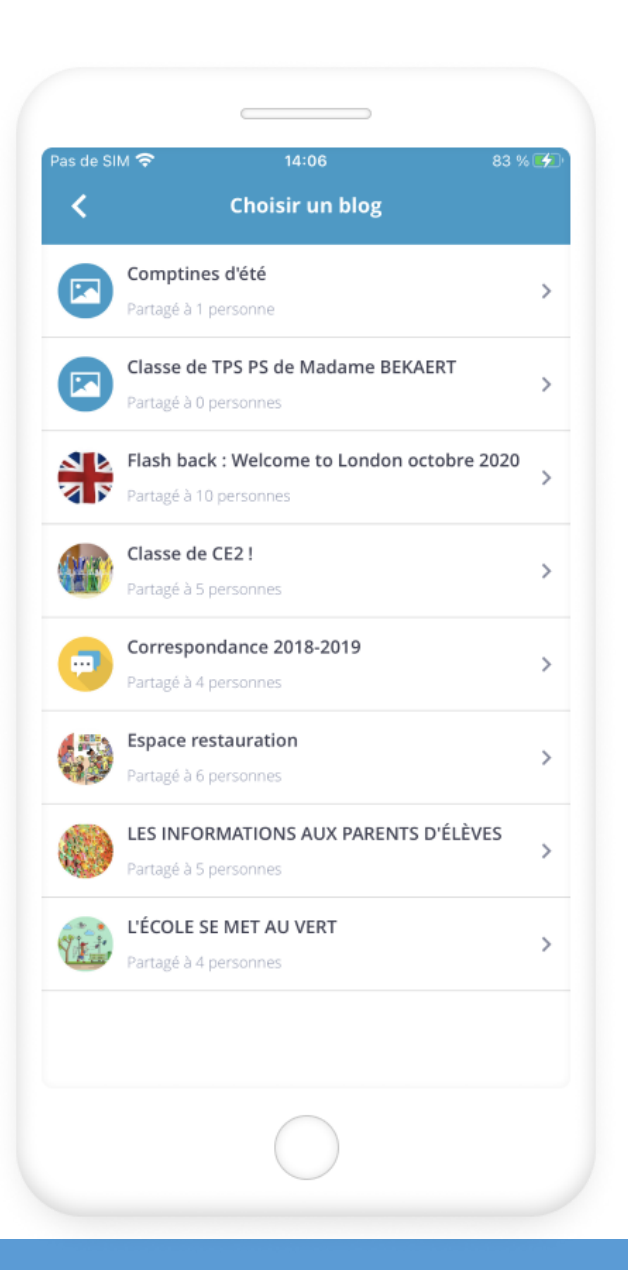

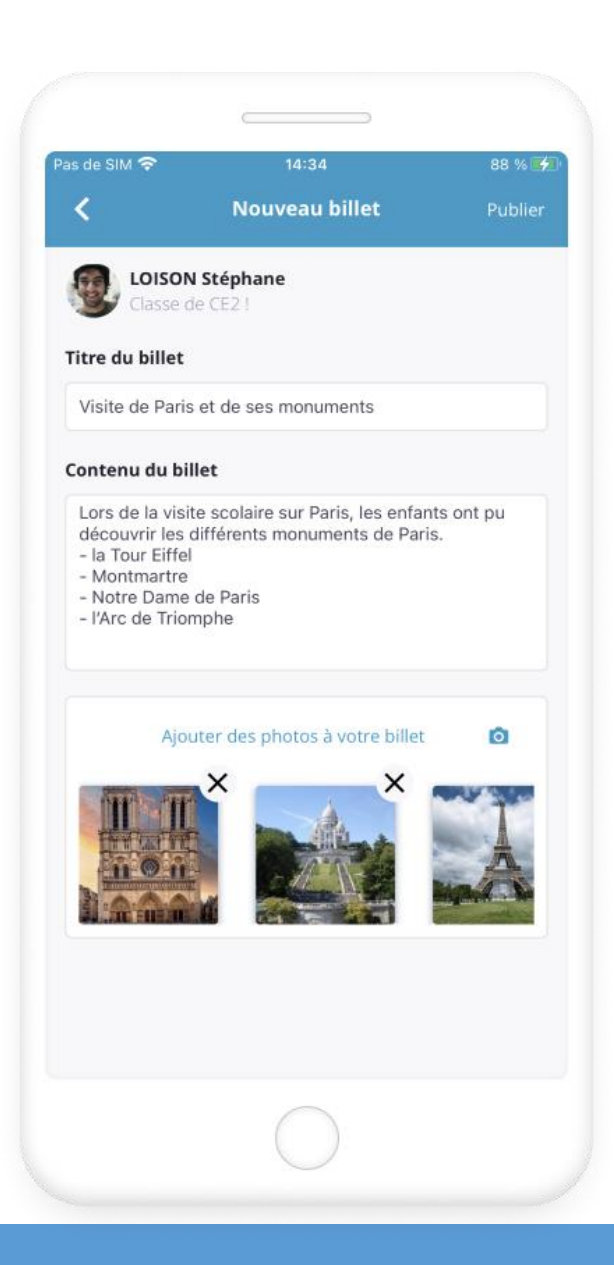

### **Premiers usages** 17 and 17 and 17 and 17 and 17 and 17 and 17 and 17 and 17 and 17 and 17 and 17 and 17 and 17

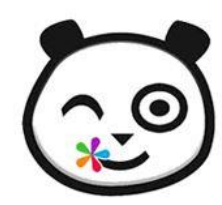

# Merci pour votre attention